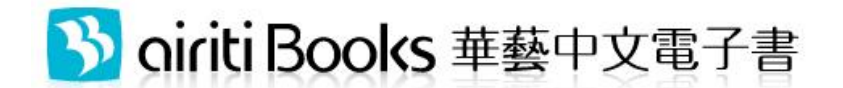

[http://www.airitibooks.com](http://www.airitibooks.com/) 使用說明 2015.10

# 一、線上閱讀電子書

使用任意瀏覽器,在圖書館的 IP 範圍內,點選書籍旁的「線上閱讀」,即可開啟閱讀視 窗,關閉視窗即歸還書籍。不需另外安裝軟體。

如在校外或家中,可使用學校設定的校外連線或 proxy 使用,若學校有合作帳號整合, 亦可直接以單位帳號整合的方式,以圖書館借閣證號或學號登入使用。

# 二、下載閱讀電子書

下載閱讀為個人化服務,須擁有個人帳號,借閱書籍後下載,即可以各載具對應的閱讀 軟體 iRead eBook 開啟書籍閱讀。步驟簡述如下:

- 1. 申請帳號:若非帳號整合單位,第一次使用,請務必於校園的IP範圍內,連至 airitiBooks 華藝中文電子書網站([www.airitiBooks.com](http://www.airitibooks.com/)),用您常使用的 Email 申請 一組 airitiBooks 帳密,您的信箱即為您的帳號。或您可選擇其他帳號(如: Facebook、 S Google、 及熊、 LAiriti Library)登入。
- 2. 一般登入**/**單位帳號整合登入:一般單位(不在帳號整合單 位清單中),請選擇「一般登入」,輸入你在第一步已註冊 的帳號密碼;若圖書館有進行單位帳號整合,請選擇「圖 書館帳號整合登入」選擇您的圖書館,並輸入圖書館借閱 證號與密碼。

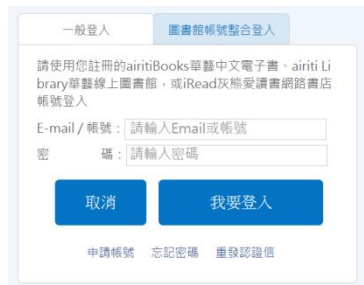

- 3. 借書:找到書籍後,點選「下載閱讀」,此書即會自動加入您的借閱清單中。
- 4. 下載閱讀軟體:至閱讀軟體專區,下載 iRead eBook 到載具上,並安裝完成。
- 5. 下載書籍開始閱讀:開啟閱讀軟體 iRead eBook,登入您借書的帳號後,便可至軟體 內的下載區下載書籍。下載完成的書籍在到期前皆可在完全離線的狀況下隨時閱 讀。

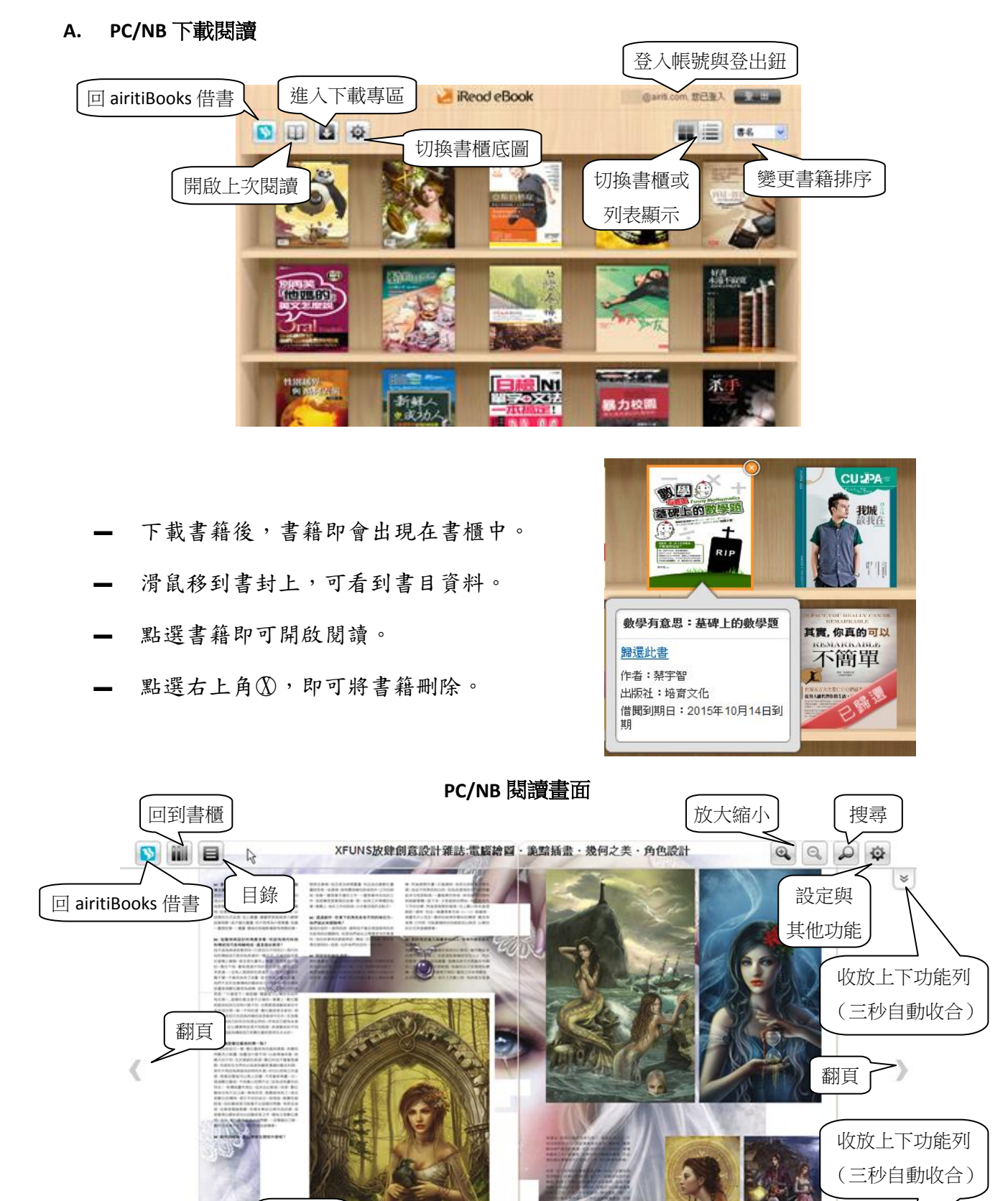

2

章節名 頁數與跳頁

拖曳軸

Cris Ortega 知性興雅的仙境美人

 $\approx$ 

 $\boxed{26}$  / 109

#### B. **iPad/iPhone** 下載閱讀

-可切換登入方式,一般登入、單位帳號整合登入(圖書館有與華藝做帳號整合)

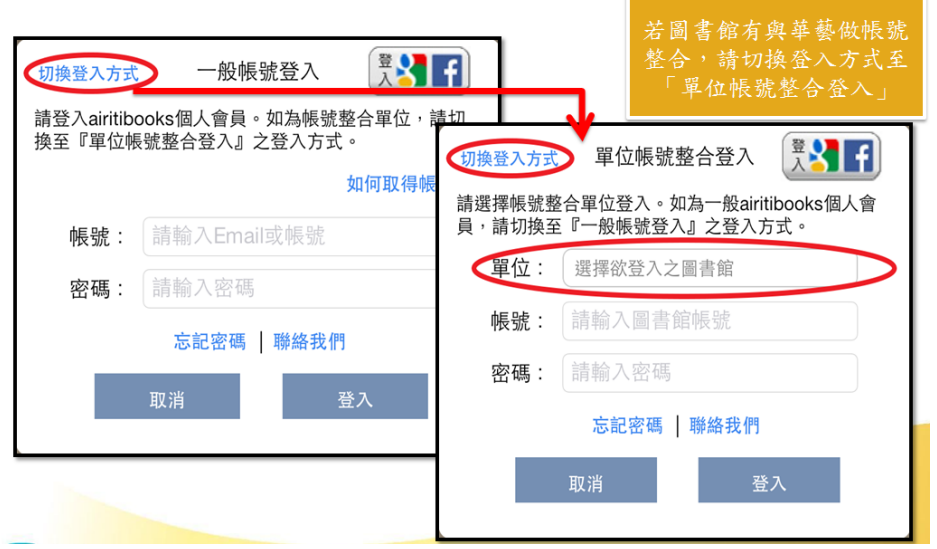

-**iPad/iPhone** 線上借書書櫃畫面

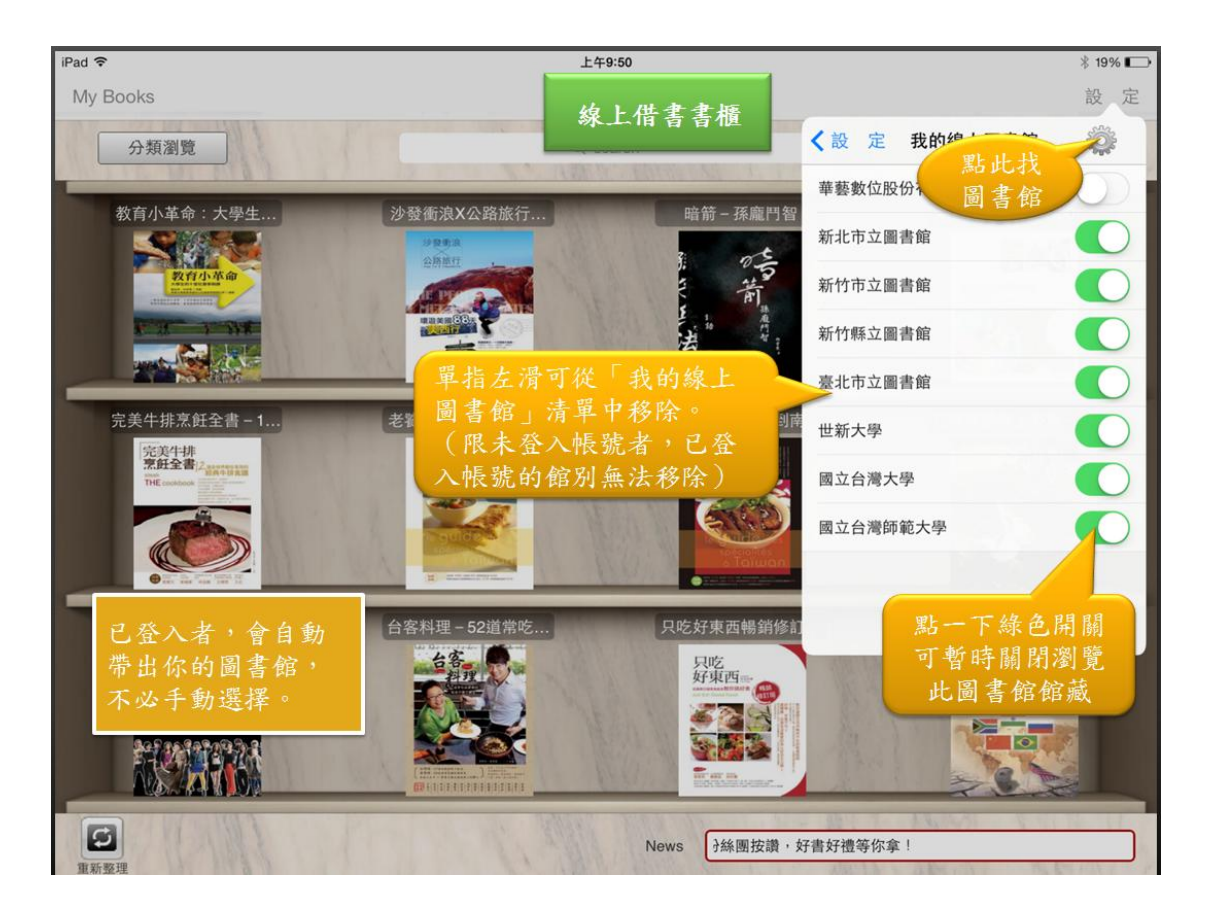

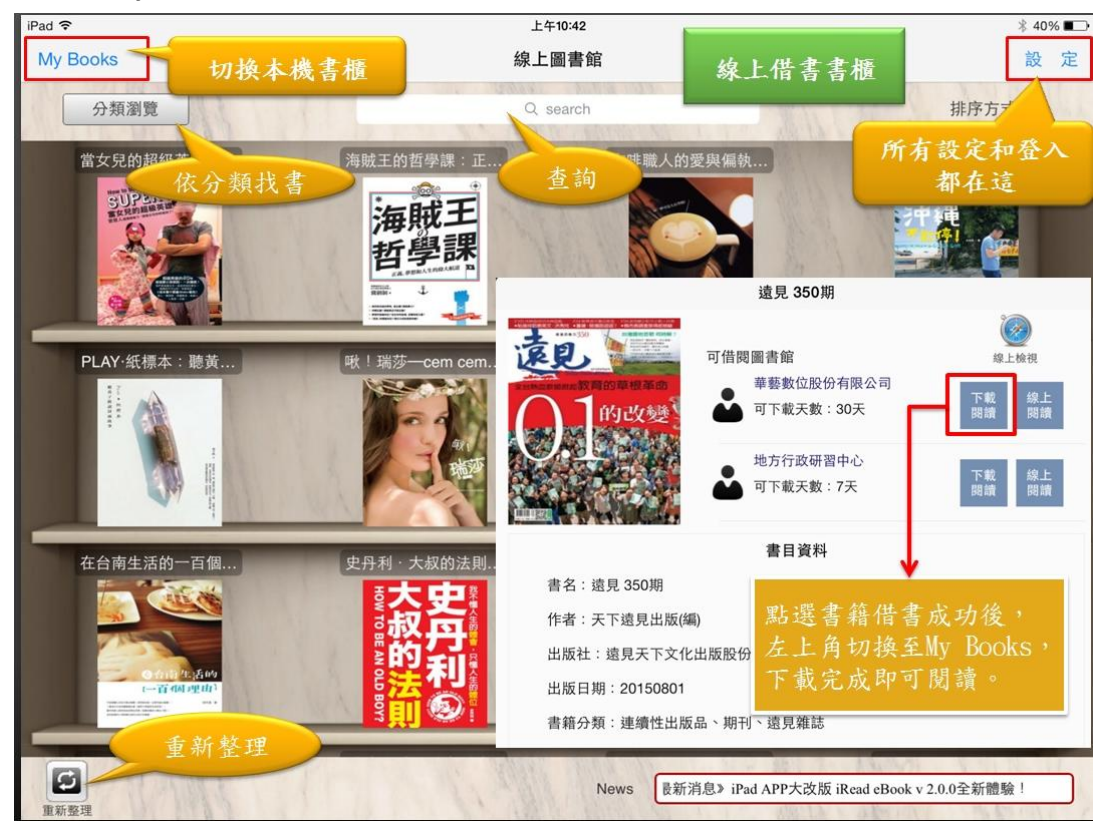

#### - 點選 **My Books** 可切換至本機書櫃

-**iPad/iPhone** 本機書櫃畫面

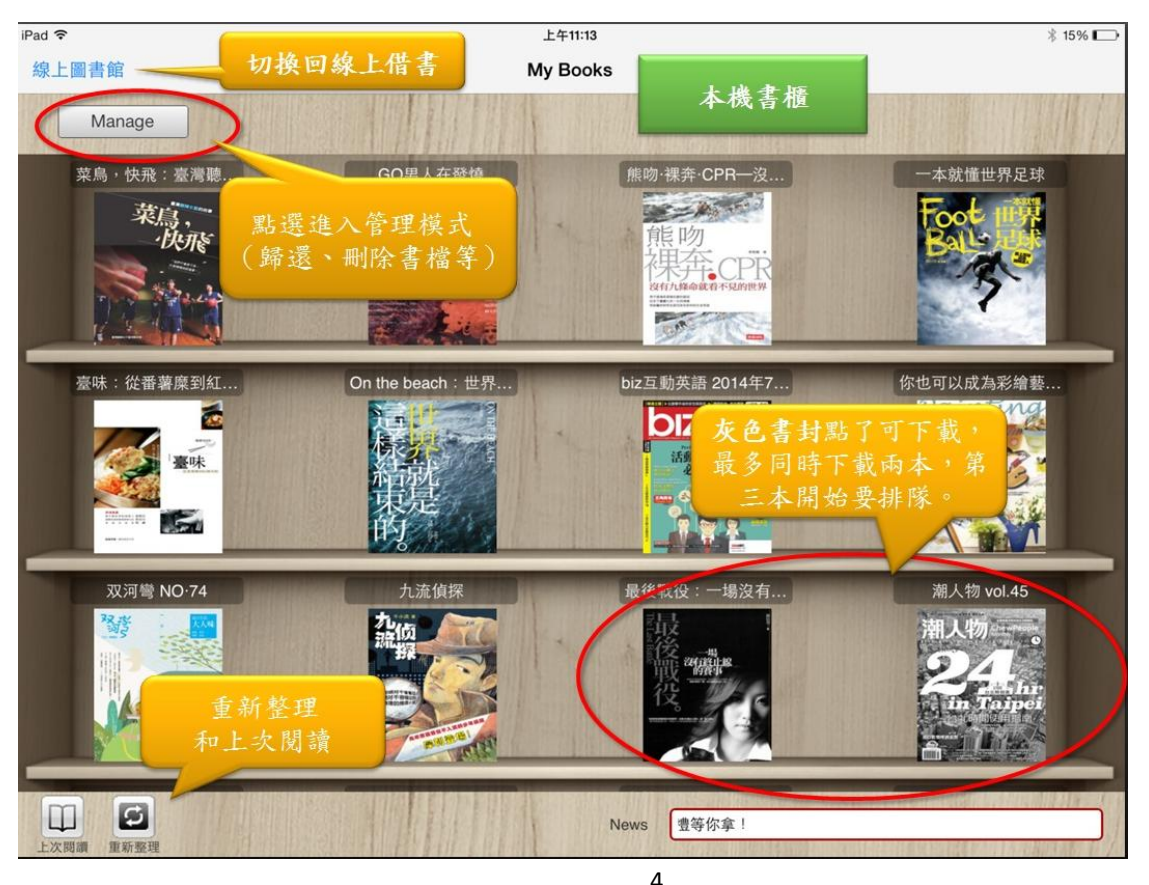

airitiBooks 華藝中文電子書 網址: http://www.airitibooks.com 信箱: books@airiti.com

#### -**iPad/iPhone** 閱讀畫面

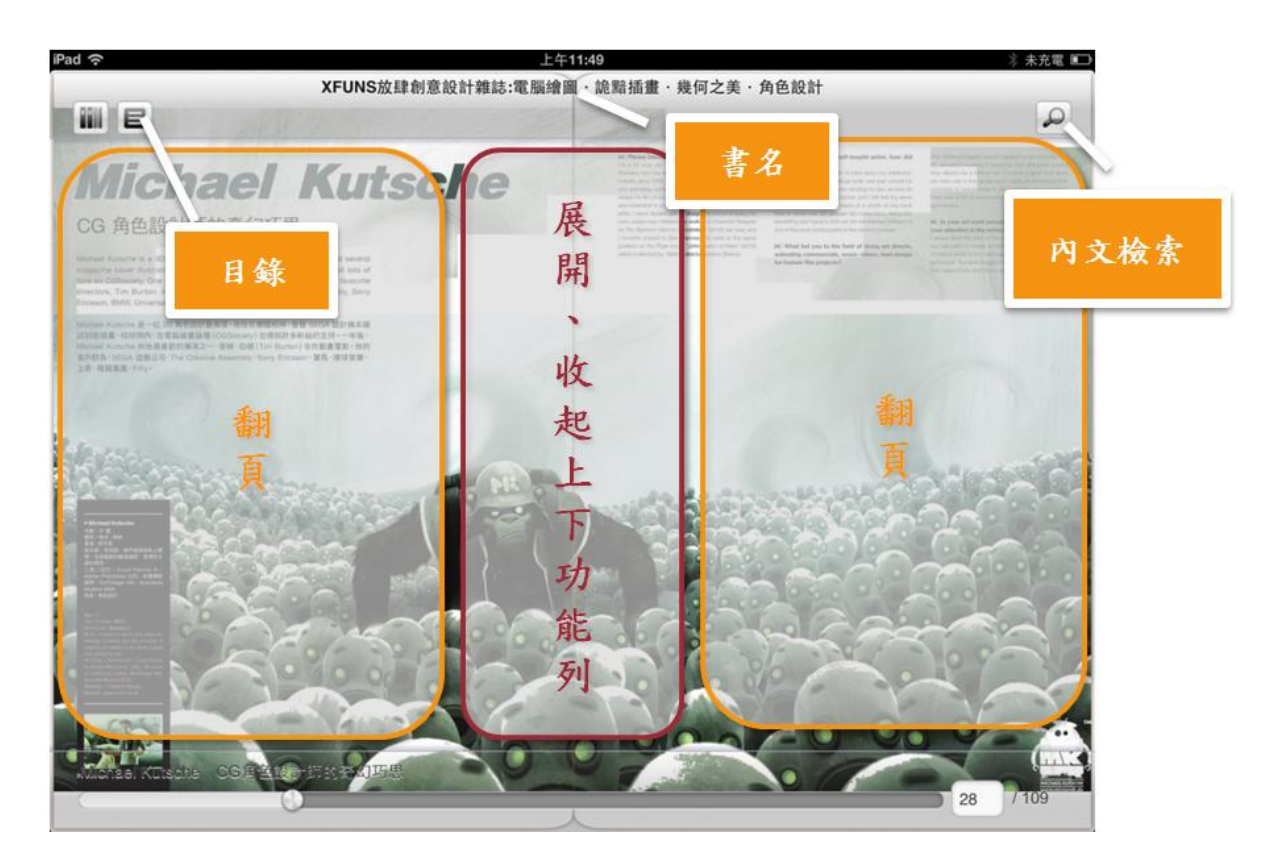

# C. **Android** 下載閱讀

-可切換登入方式,一般登入、單位帳號整合登入(圖書館有與華藝做帳號整合)

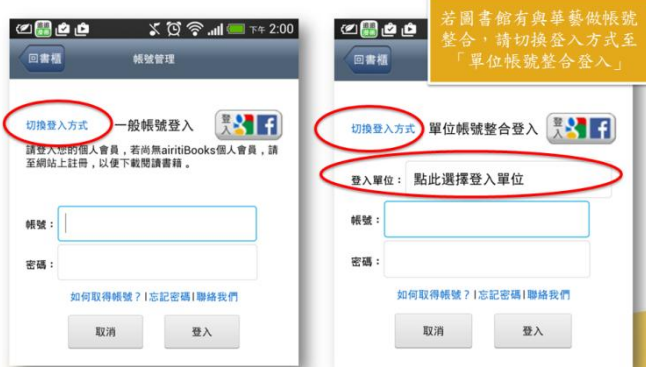

L

#### -**Android** 線上借書示意圖

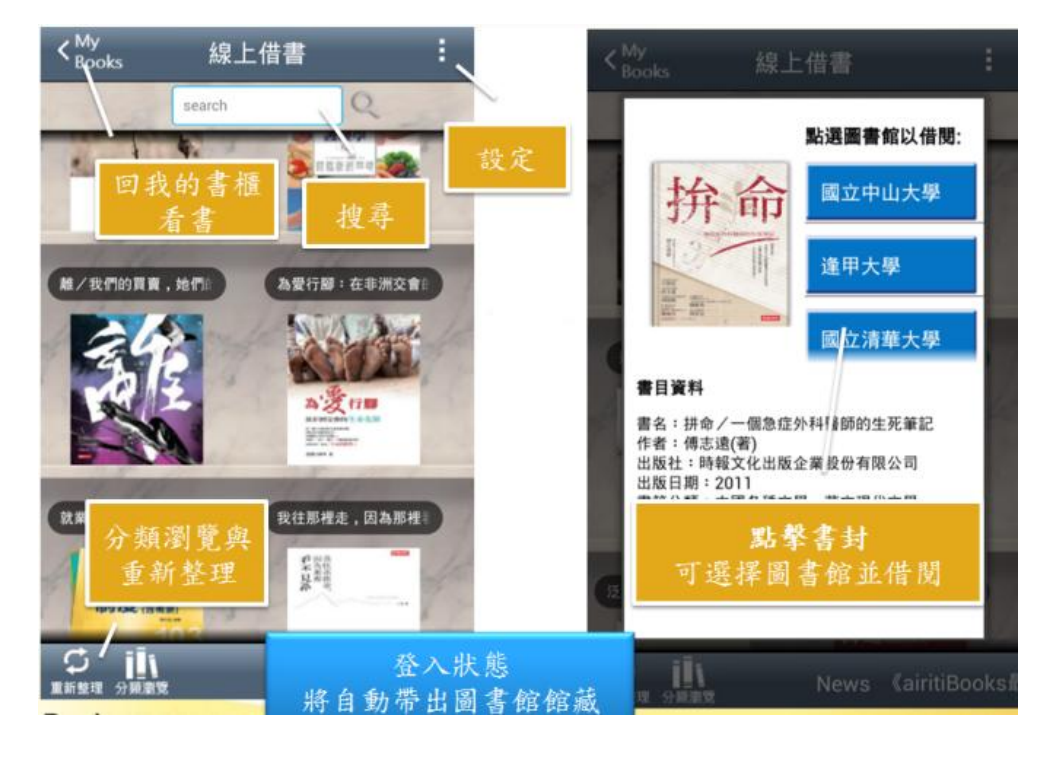

### -**Android** 本機書櫃畫面

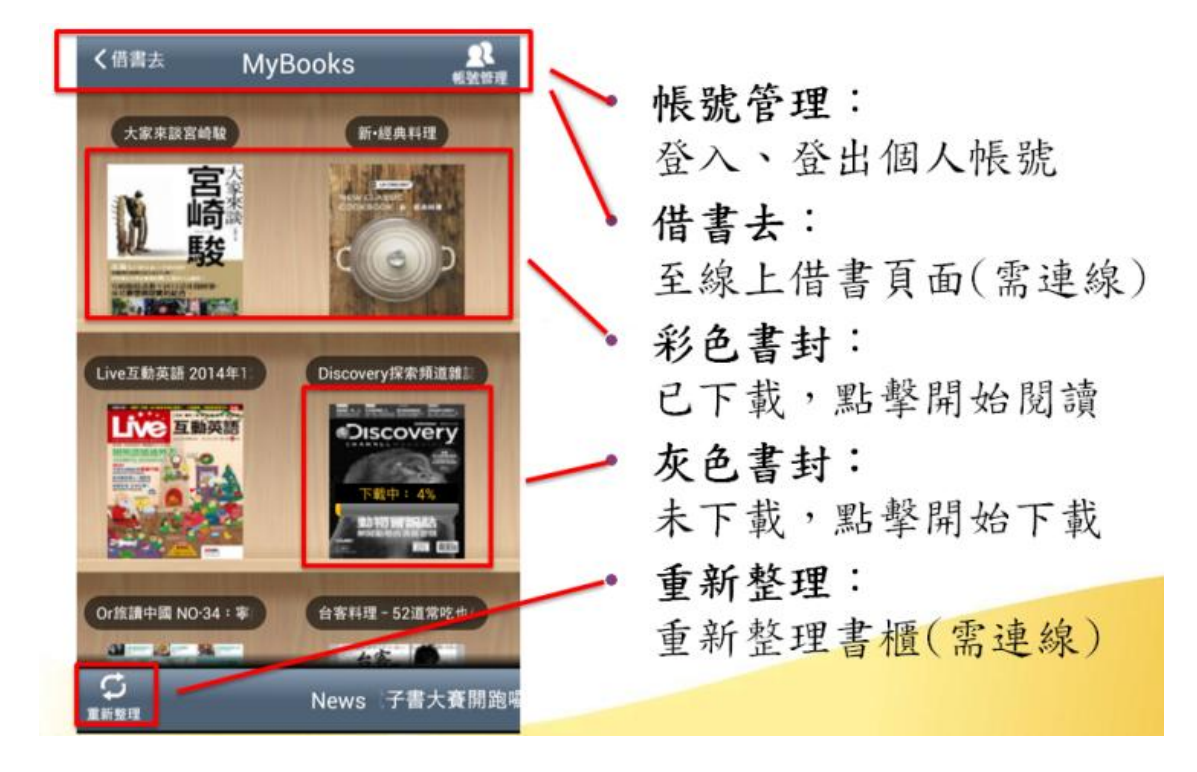

# -**Android** 閱讀畫面

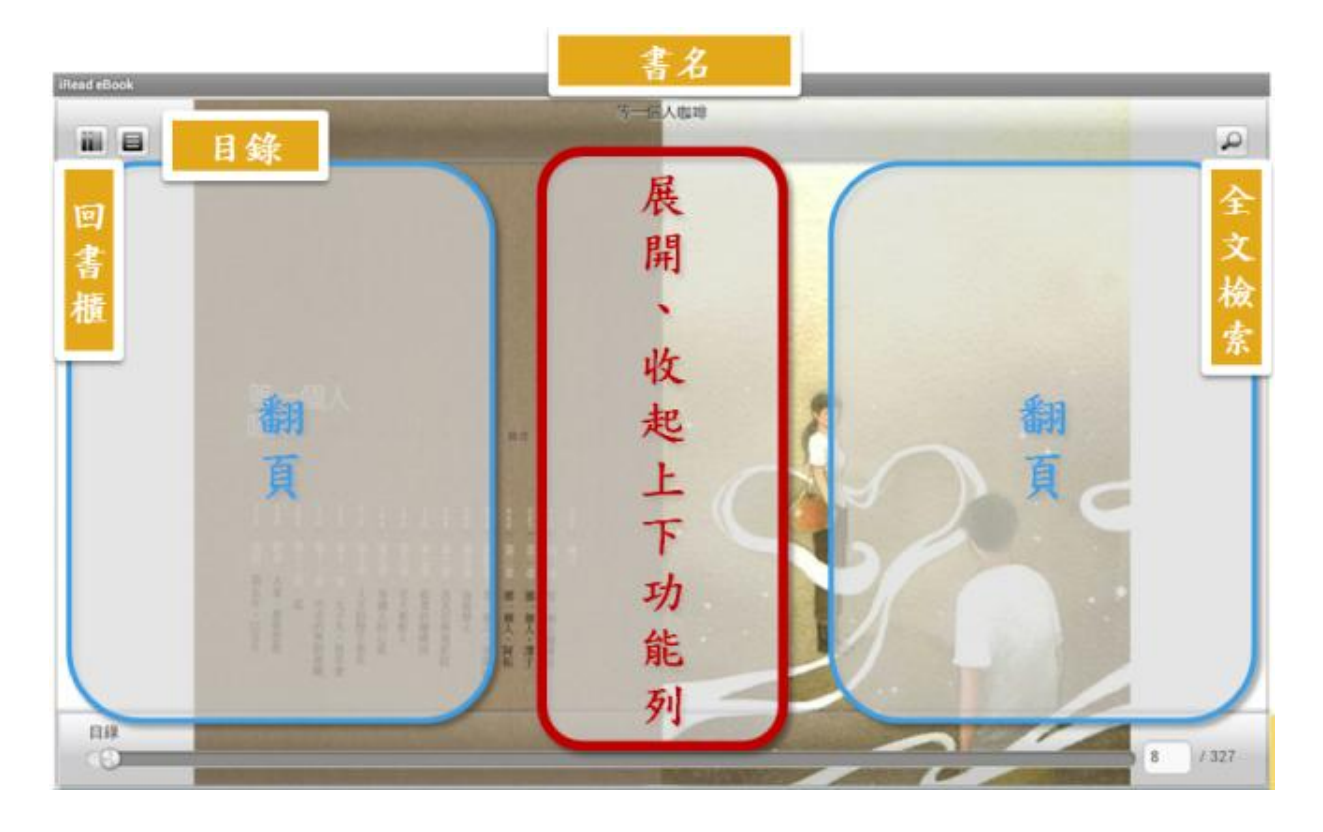